# **Club informatique Mont-Bruno**

## Séances du 21 octobre et 9 novembre 2016 Présentateur : Guy Bélanger

### **Revue de différents outils de traitement de texte**

Objectif : explorer divers traitements de textes gratuits disponibles sur Internet : Open Office, Google, Outlook (OneDrive)

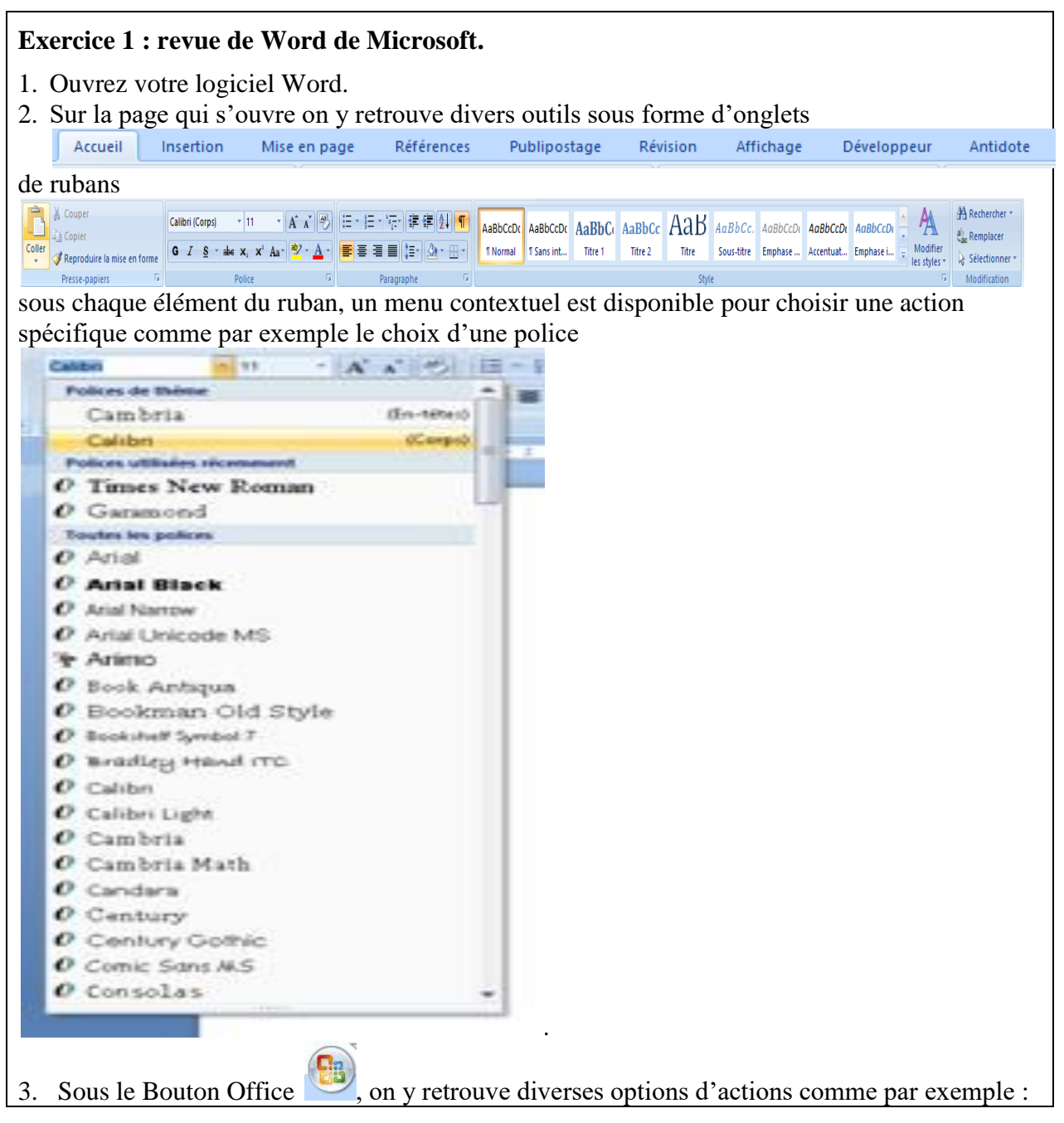

les options d'ouvertures de fichier, d'enregistrement, d'impression, de préparation, d'envoi, de publication et de fermeture du logiciel du travail en cours.

- 4. Toujours sous le Bouton Office, on trouve une fonction **Option Word** et la possibilité de fermer le logiciel Word.
- 5. Les options permettent de définir des paramètres qui s'appliqueront pour tous les documents qui seront créés ultérieurement.
- 6. Sous chaque rubrique, vous pouvez modifier (ou non) des options définies d'office. Si des changements sont apportés, vous pouvez finaliser vos choix en cliquant **OK**.
- 7. On peut définir des boutons qui permettent une action rapide en cliquant de la droite dans une surface vierge de la barre d'outils (la surface qui comprend les onglets) et cliquez sur **Personnalisation la barre d'outils Accès rapide**.
- 8. Choisissez dans le menu contextuel et cliquez de la gauche pour sélectionner l'action voulue dans le tableau de gauche et cliquez sur **Ajouter** et cliquez sur **OK**.
- 9. Vous pouvez supprimer une action rapide en cliquant de la gauche pour sélectionner l'action voulue dans le tableau de droite et cliquez sur **Supprimer** et sur **OK**.
- 10. Pour démarrer la création d'un document cliquez sur le **Bouton Office** et sur **Nouveau**.
- 11. Vous pouvez un ouvrir un document sans modèle ou en utilisant un des divers modèles offerts par Microsoft.
- 12. Pour assigner un mot de passe à votre document, cliquez sur le bouton **Office** et pointer sur **Préparer** et cliquez sur **Chiffrer le document**. Dans la boîte de saisie inscrivez un mot de passe (**Important** prenez en note ce mot de passe car vous seul pouvez ouvrir le fichier). On vous demandera de confirmer le mot de passe.

### **Exercice 2 : installation et exploration d'Open office**

- 1. Accédez à la page d'Open Office en inscrivant **Openoffice.org/fr/telechargement** dans la barre d'adresse de votre navigateur Internet
- 2. Cliquez sur l'image Windows pour XP, Vista, 7 à 10.
- 3. Lorsque le téléchargement est terminé, cliquez sur **Executer** pour lancer l'installation d'Open Office (cette commande apparaît dans la case au bas de l'écran).
- 4. Suivez les procédures qui s'affichent pour finaliser l'installation sur votre ordinateur.
- 5. Double-cliquez deux fois sur l'icône sur sur votre bureau.
- 6. Double-cliquez sur l'icône Texte  $\Box$   $\Box$  pour ouvrir le traitement de texte d'Open **Office**
- 7. Vous noterez que les commandes apparaissent sous forme d'onglets, de raccourcis sous forme d'images dans des barres d'outils et de menus contextuels.

Fichier Édition Affichage Insertion Format Tableau Outils Fenêtre Aide

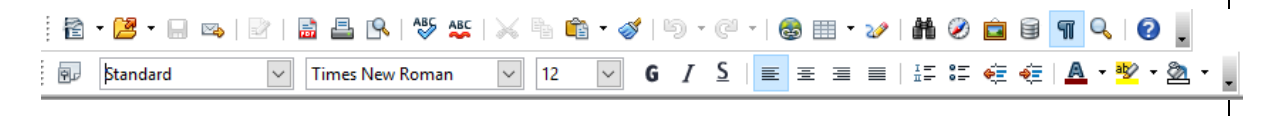

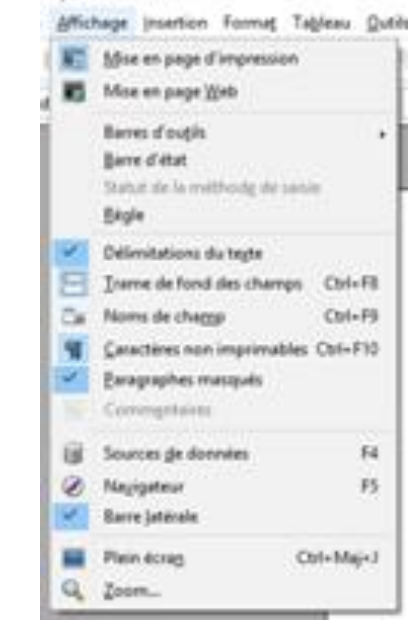

- 8. Pour démarrer la création d'un document, cliquez sur **Fichier** et pointez sur **Nouveau** et cliquez sur **Document texte**.
- 9. Vous pouvez importer des modèles de documents en reproduisant la procédure ci-haut en cliquant **Modèles de document** et sur **Obtenir des modèles supplémentaires en ligne …**.
- 10. Si la page n'est pas en français utilisez le menu contextuel à droite et en haut de l'écran et choisissez la langue pertinente.
- 11. Dans l'outil de recherche, inscrivez un modèle que vous souhaitez (ex. lettre) et cliquez sur la loupe de recherche. Sur la page qui s'ouvre, cliquez sur **Download template**.
- 12. Cliquez sur l'image de téléchargement à gauche et en bas de l'écran. Utilisez le modèle pour composer votre document.
- 13. Pour la rédaction d'un document (lettre, CV, thèse, roman,…) vous pouvez utiliser les mêmes outils que ceux qui se retrouvent sur Word : choix de police et de taille de caractère, disposition des paragraphes, espaces entre paragraphes, insertions de tableau, d'images, de notes, etc…).
- 14. Expérimentez les divers outils comme par exemple l'insertion de Tableau en cliquant sur l'icône Tableau de la barre des menus  $\mathbb{H} \times$  ou sur la flèche de cet icône. En définissant le nombre de colonnes et de lignes, vous verrez à gauche de l'écran une nouvelle barre de menus spécifiques pour la gestion du tableau qui est créé. Sélectionnez les colonnes et lignes que vous voulez mettre en forme (type et largeur des bordures des éléments, couleur de ces bordures,…).
- 15. Pour insérer des dessins, clique sur l'icône (**Afficher les fonctions de dessins**). Une barre de menus apparaît en bas de l'écran.

N / ⊟ ● 2 T Q |◆ · ◎ · ⇔ · ▒ · ନ · ☆ · | ☆ | @ 1 © ! \;

Vous pouvez intégrer divers dessins, textes, émoticônes, images etc … dans le texte de votre document.

16. Diverses options d'enregistrement de votre document se retrouvent sous l'onglet **Fichier** : sous **Enregistrer sous**, vous devez nommer votre document, y attribuer une extension : par défaut, le document s'enregistre avec l'extension propre à Open Office, soit **.odt**. Par contre vous pouvez sélectionner une autre extension en utilisant le menu contextuel. Par exemple vous pouvez utiliser l'extension propre aux anciennes versions de Word soit **.doc**.

17. Pour assigner un mot de passe à votre document, cliquez sur l'onglet **Fichier** et sur **Propriétés …**. Cliquez sur **Sécurité** et sur **Protéger …**.Inscrivez votre mot de passe et répétez la saisie pour le confirmer et cliquez sur **OK**.

### **Exercice 3 : utilisation de Google Documents.**

- 1. Ouvrez votre navigateur Google.
- 2. Cliquez sur le bouton **Applications Google <b>EX** et sur **Plus** et sur l'icône **Docs**.
- 3. Accédez à votre compte Google (une adresse gmail) avec votre mot de passe.
- 4. Cliquez sur le cercle rouge (**Créer un document**).
- 5. La page qui s'ouvre permet, avec les différents onglets, de nommer le document en création de mettre en forme le texte, d'ajouter des dessins ou images, d'intégrer des tableaux, d'enregistrer le document, de le partager avec des tiers, etc….

```
Document sans titre
                                                                                                                                                                                                                                                                                                                                                                          quy.belanger001@gmail.com
                                                                                                                                                                                                                                                                                                                                                             Commentaires a a Par
Fichier Modifier Affichage Insertion Format Outils Table Modules complémentaires Aide
                                                                                                                                            \begin{array}{c|c|c|c|c|c|c|c|c} \hline \raisebox{-1em}{\textbf{\large$\bullet$}} & \raisebox{-1em}{\textbf{\large$\bullet$}} & \raisebox{-1em}{\textbf{\large$\bullet$}} & \raisebox{-1em}{\textbf{\large$\bullet$}} \\\hline \raisebox{-1em}{\textbf{\large$\bullet$}} & \raisebox{-1em}{\textbf{\large$\bullet$}} & \raisebox{-1em}{\textbf{\large$\bullet$}} & \raisebox{-1em}{\textbf{\large$\bullet$}} & \raisebox{-1em}{\textbf{\large$\bullet$}} \\\hline \raisebox{-1em}{\textbf{\large$\bullet$}} & \raisebox{-1em}{\textbf{\large$\bullet$}} & \\blacktriangleright Modification \blacktriangleright \hat{\mathbb{R}}
```
- 6. Sous **Fichier**, vous pouvez générer un nouveau document texte, présentation, feuille de calcul, formulaire ou dessin. On peut aussi trouver des modèles sur Internet en cliquant sur **À partir du modèle**.
- 7. Pour éliminer un document, ouvrir le document en cause et sous **Fichier** cliquez sur **Déplacer vers la corbeille**. Confirmez l'élimination en cliquant sur

.

Accéder à l'écran d'accueil de Documents

- 8. Sous l'onglet **Insertion**, vous pouvez ajouter divers éléments à votre texte : tableau, note en bas de page, dessin, commentaire, numéro de page, ….
- 9. Notez que vous pouvez réaliser une action (exemple insertion d'un tableau) via différents cheminement. Pour les tableaux, vous pouvez utiliser le menu **Insertion** et **Tableau** ou passer par l'onglet **Table** et définir la dimension du tableau pour ensuite le formater selon vos besoins.
- 10. Sous l'ongle **Modules complémentaires** vous pouvez télécharger des outils supplémentaires pour la réalisation de votre document comme par exemple un outil pour monter une table des matières (*NB les modules offerts sont en anglais seulement*).
- 11. Avec la fonction **Partager** (en haut à droite de l'écran), vous pouvez transmettre votre document à une adresse courriel. Vous pouvez autoriser le destinataire à modifier le document, à le commenter ou à le lire uniquement.
- 12. Pour des documents avec plusieurs chapitres et divers titres vous pouvez suivre le déroulement de la composition du texte sous l'onglet **Outils** et en cliquant sur **Plan du document**. Une fenêtre s'ouvre à gauche de l'écran où la division du texte en chapitres y est illustrée.
- 13. Vous pouvez enregistrer votre document sous différents formats (extensions) sous l'onglet **Fichier** en pointant votre curseur sur **Télécharger au format** et en cliquant sur le format désiré (.ocx, .pdf, .odt). Le document se retrouve sous votre dossier de Téléchargements.
- 14. Pour fermer la session, cliquez sur l'icône (**Accueil de Google Documents**).
- 15. Pour retrouver facilement votre document, cliquez sur l'icône (**Ouvrir l'outil de sélection des fichiers**) et cliquez sur l'identifiant de votre document pour le sélectionner et cliquez sur **Ouvrir**.

**Exercice 4 : utilisation de Word on line de Outlook.**

- 1. Ouvrez un compte Outlook (Outlook, Hotmail, Sympatico,…)
- 2. Cliquez sur l'icône applications **et aux OneDrive**
- 3. Cliquez sur **Nouveau** et choisir **Document Word**.
- 4. On retrouve, sur la page qui s'ouvre, les outils de Word soit des onglets et des rubans avec leur menu contextuel.

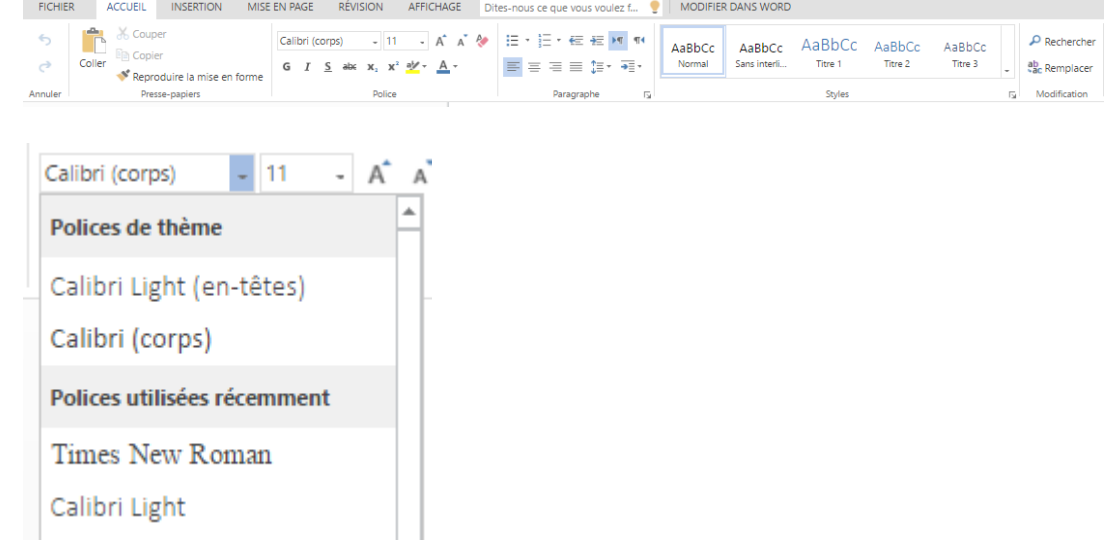

- 5. Nommer le document en double cliquant sur le titre provisoire (dans le bandeau noir double cliquez sur **Document1**) et inscrire un titre approprié.
- 6. Vous pouvez définir les styles de vos en-têtes (Titre, Titre 1, Titre 2 ,…) sous le menu style sous l'onglet **Accueil**.
- 7. Pour sauvegarder le document en cours, cliquez sur **Fichier** et sur **Enregistrer sous** deux fois.
- 8. Cliquez sur **Enregistrer** et dans la fenêtre qui s'ouvre modifier le titre du document au besoin et cliquez sur **Enregistrer**.
- 9. Pour ouvrir le document actif, cliquez sur le titre du document sur la page **Fichiers One-Drive**.
- 10. Pour modifier le document, cliquez sur le Modifier le document en haut et à droite de l'écran et sur **Modifier le navigateur**.
- 11. Pour insérer une image (ligne, flèche, figure géométrique,…) elle doit être créé avec un autre logiciel (par exemple **Paint**) et sauvegardé comme fichier dans votre bibliothèque **Image**. Pour importer ce dessin, cliques sur **Insertion** et sur **Image**.
- 12. Cliquez sur **Choisissez un fichier**. Dans votre bibliothèque **Image**, sélectionnez une image et cliquez sur **Ouvrir**. Lorsque l'image est téléchargée, cliquez sur **Insérer**.
- 13. Pour partager votre document, cliquez sur l'icône  $\rightarrow$  Partager, en haut à droite de l'écran. Dans le menu qui s'affiche, choisissez la ou les personnes qui peuvent partager le document.
- 14. Pour fermer le document, cliquez sur le **X** de la page ouverte (en haut de l'écran  $\sqrt{\frac{m}{m}}$  Test CIMBCC 1.docx - Micr $\sqrt{m}$ ).
- 15. Fermez **OneDrive** en cliquant sur le **X** sur la page OneDrive **C** Fichiers OneDrive
- 16. Fermez Outlook en cliquant sur votre avatar à droite et en haut de l'écran et cliquez sur **Déconnexion.**

# **CONCLUSIONS**

- Pour la convivialité : Word
- Nombre important de commandes : Word, Open Office
- Facilité de partage : gDoc, OneDrive
- Portabilité (accès à distance) : gDoc, OneDrive
- Gratuité : OpenOffice, gMail, OneDrive